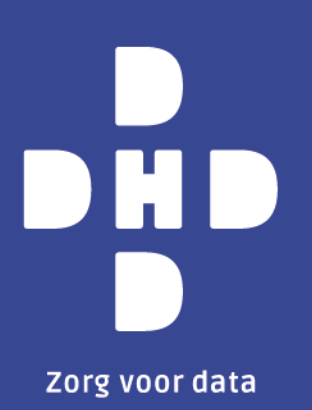

# **Handleiding DHD-accountbeheer Beheertool voor lokaal beheerders**

**Versie 2.0, 11 oktober 2023**

**Auteur(s)** Servicedesk DHD

**Vertrouwelijkheid** Openbaar

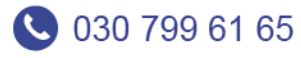

 $\boxdot$  info@dhd.nl

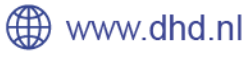

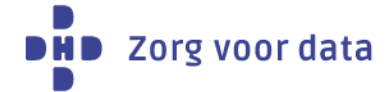

# Inhoudsopgave

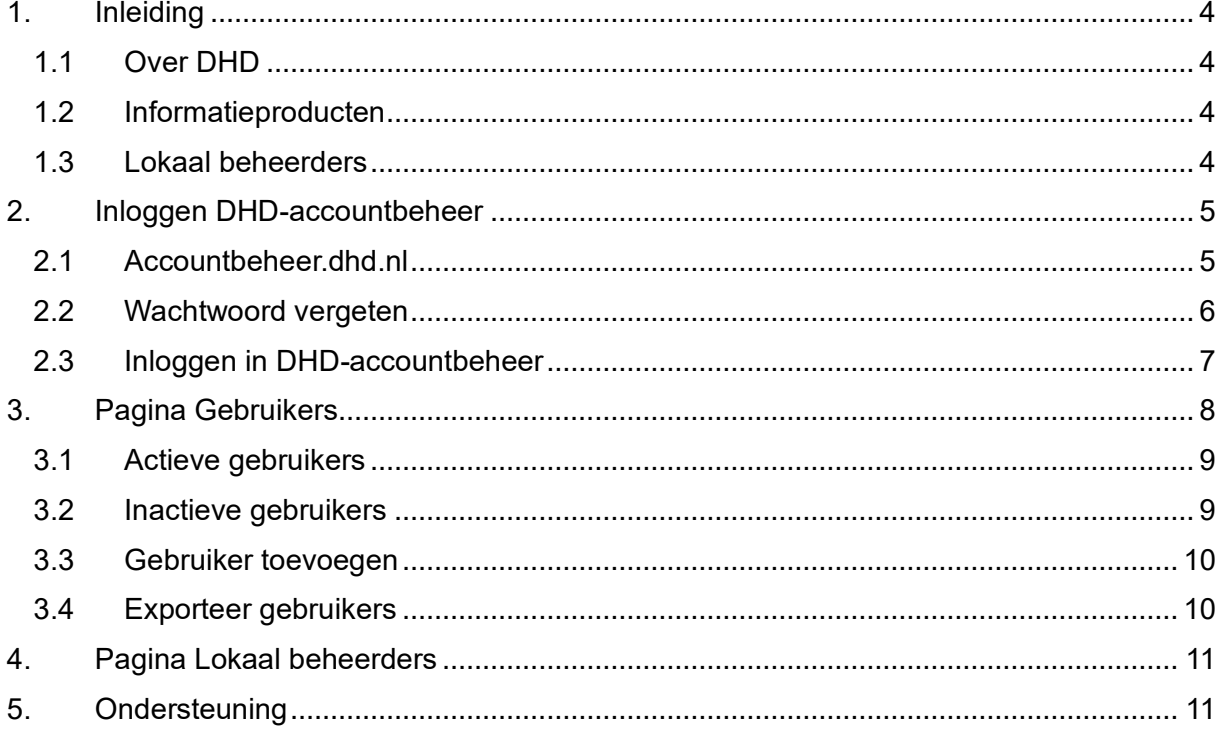

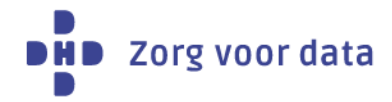

## **Versiebeheer**

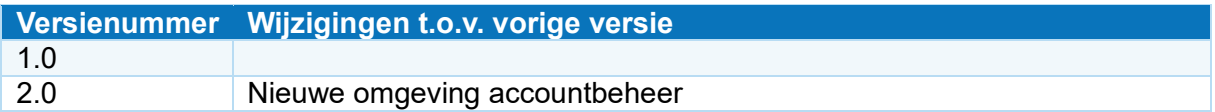

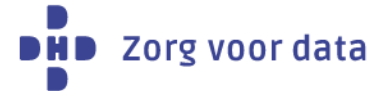

## <span id="page-3-0"></span>**1. Inleiding**

#### <span id="page-3-1"></span>**1.1 Over DHD**

Wij zijn een team van gedreven experts die dagelijks in verbinding staan met alle ziekenhuizen en umc's. Daarnaast ontzorgen we steeds meer andere instellingen binnen de medisch-specialistische zorg. Wat ons verbindt is data. Medische en financiële patiëntendata die zorgprofessionals en ziekenhuizen waardevolle informatie opleveren voor het verbeteren van de zorg.

#### <span id="page-3-2"></span>**1.2 Informatieproducten**

DHD ontwikkelt producten die ziekenhuizen en medisch specialisten van stuurinformatie voorzien op het gebied van financiën en kwaliteit. Dat gebeurt op basis van de data die bij ons aangeleverd worden. We ontwikkelen deze producten in nauw overleg met de ziekenhuizen, umc's en brancheorganisaties. Op die manier krijgen ziekenhuizen en medisch specialisten inzicht in ontwikkelingen in de zorg en kunnen zij zichzelf op verschillende onderdelen van de zorg vergelijken met anderen.

#### <span id="page-3-3"></span>**1.3 Lokaal beheerders**

De informatieproducten van DHD bevatten veelal vertrouwelijke en gevoelige informatie. Wij willen voorkomen dat deze informatie beschikbaar is voor onbevoegden. Dit vraagt om inzicht in de bevoegde personen binnen het ziekenhuis en in het personeelsverloop.

Ziekenhuizen hebben hiervan de meest recente informatie. Daarom beheren zij zelf de machtigingen voor de informatieproducten. De raad van bestuur van een ziekenhuis stelt hiervoor één of meerdere lokaal beheerders aan. De lokaal beheerder maakt gebruikersaccounts aan waarmee medewerkers van het betreffende ziekenhuis toegang krijgen tot bepaalde informatieproducten.

Het aanmaken en beheren van deze accounts gebeurt in het DHD-accountbeheer, te bereiken via [https://accountbeheer.dhd.nl.](https://accountbeheer.dhd.nl/) De lokaal beheerder kan in deze online omgeving ook wachtwoorden van gebruikers resetten en accounts van (oud-)medewerkers inactief maken.

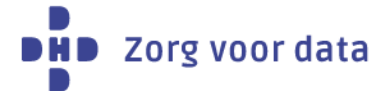

## <span id="page-4-0"></span>**2. Inloggen DHD-accountbeheer**

#### <span id="page-4-1"></span>**2.1 Accountbeheer.dhd.nl**

Om in te loggen op het DHD-accountbeheer gaat u als lokaal beheerder naar [https://accountbeheer.dhd.nl.](https://accountbeheer.dhd.nl/) Hier vult u uw gebruikersnaam en wachtwoord in. Deze zijn gelijk aan de gebruikersnaam en het wachtwoord dat u gebruikt voor uw DHD-account t.b.v. onze informatieproducten.

Uw gebruikersnaam is per e-mail naar u verstuurd. Mocht u deze niet kunnen achterhalen, dan kunt u contact opnemen met onze servicedesk via 030 799 61 65 of [info@dhd.nl.](mailto:info@dhd.nl) Als u uw wachtwoord niet (meer) weet, kunt u op "wachtwoord vergeten" klikken.

Voor uitleg over hoe u opnieuw uw wachtwoord instelt, gaat u naar hoofdstuk 2.2. Voor verdere uitleg over het inloggen in DHD-accountbeheer gaat u naar hoofdstuk 2.3.

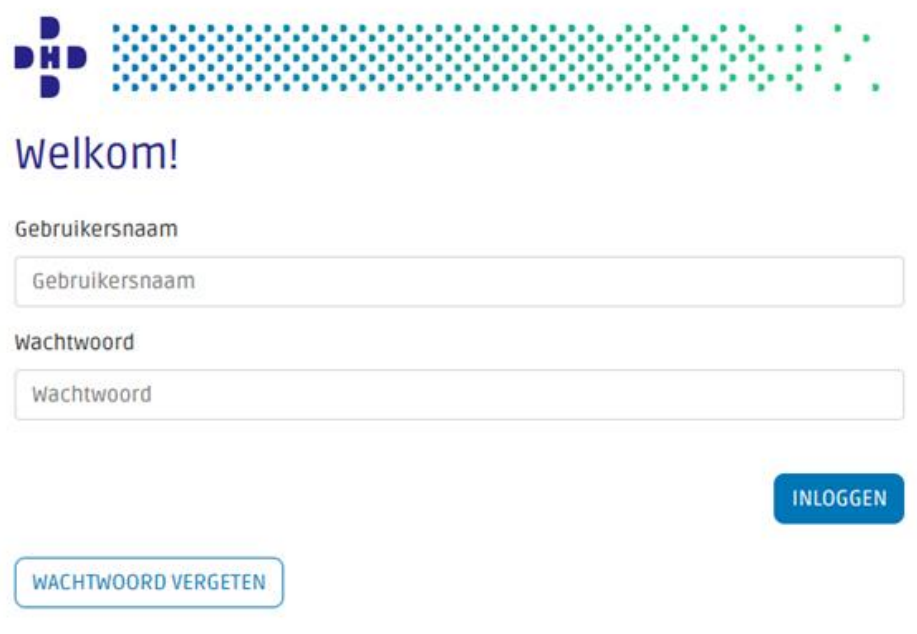

Weet u niet wat uw gebruikersnaam is? Neem dan contact op met de Servicedesk via info@dhd.nl.

© DHD

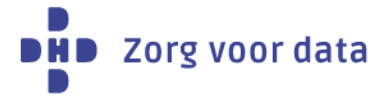

#### <span id="page-5-0"></span>**2.2 Wachtwoord vergeten**

Als u op "wachtwoord vergeten" heeft geklikt, ziet u onderstaand scherm.

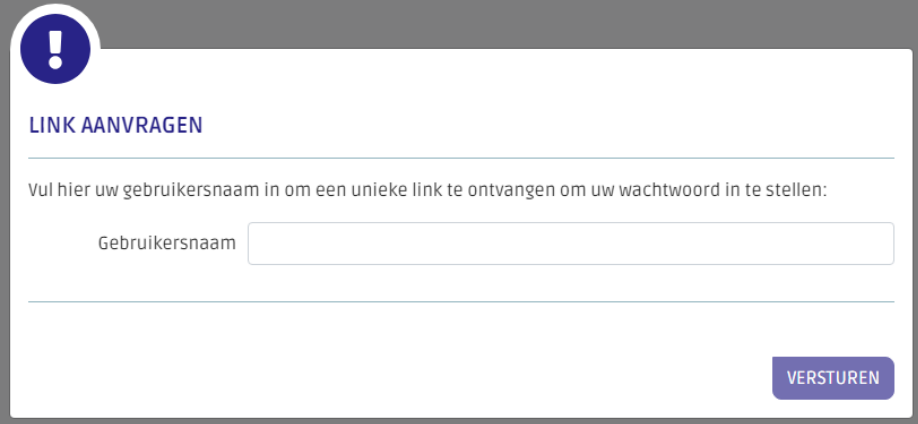

U vult hier uw gebruikersnaam in en klikt vervolgens op "versturen". U ontvangt een e-mail en sms om het wachtwoord in te stellen. De e-mail wordt gestuurd naar het werk-emailadres en de sms wordt gestuurd naar het mobiele telefoonnummer, beiden staan bij ons geregistreerd. De volgende melding verschijnt in beeld.

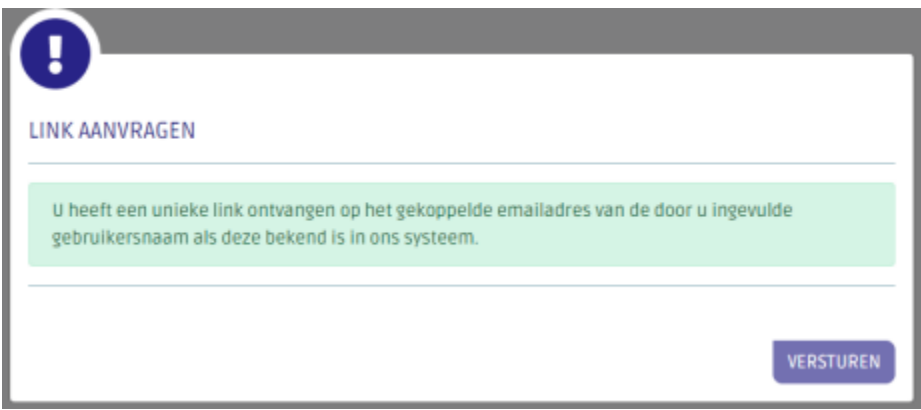

Open de e-mail en klik op de weergegeven link voor het instellen van uw wachtwoord. **Let op:** de link en de verificatiecode zijn 30 minuten geldig.

Via deze pagina stelt u het wachtwoord in. De link naar deze pagina is 30 minuten geldig. Hier vult u ook de verificatiecode in die per sms is verstuurd naar het telefoonnummer dat aan uw DHD-account is gekoppeld. Ook deze code is 30 minuten geldig.

Er opent een nieuw tabblad waar u uw wachtwoord kunt instellen.

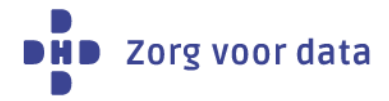

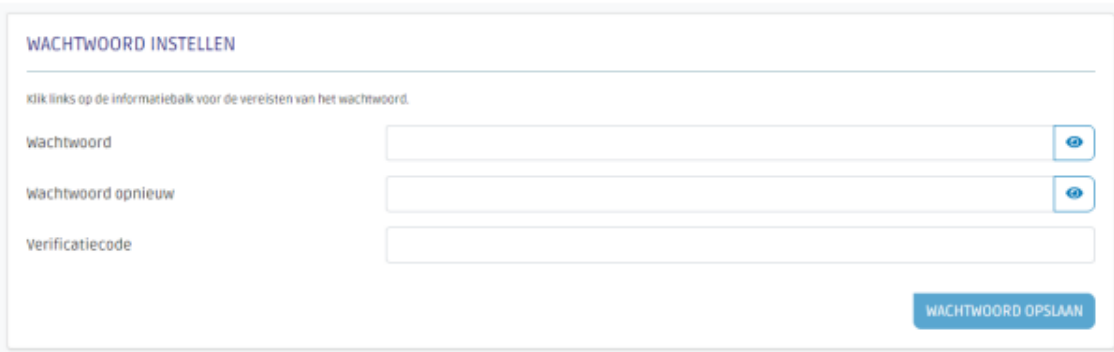

Vul twee keer hetzelfde wachtwoord in.

**Let op:** het wachtwoord dat u kiest moet voldoen aan de volgende eisen:

- Minimale lengte van 8 posities
- Mag geen (deel van de) gebruikersnaam bevatten
- Moet minimaal 1 teken bevatten uit minimaal 3 van deze categorieën:
	- o A-Z
		- o a-z
		- o 0-9
		- $\circ$  Bijzondere tekens (bijv. !, \$, #, %)

Neem daarna de verificatiecode over die u per sms heeft ontvangen. Klik vervolgens op "wachtwoord opslaan".

Uw wachtwoord is gewijzigd. U gaat weer terug naar [https://accountbeheer.dhd.nl](https://accountbeheer.dhd.nl/) om het inloggen weer op te pakken.

#### <span id="page-6-0"></span>**2.3 Inloggen in DHD-accountbeheer**

Als u voor het inloggen uw gebruikersnaam en uw wachtwoord heeft ingevuld, klikt u op inloggen. U komt vervolgens bij onderstaand scherm voor de verificatie. Als u "code verzenden" aanklikt, ontvangt u binnen enkele seconden op het bij DHD bekende 06 nummer een sms-code die bestaat uit zes cijfers. Als u klikt op "mij bellen" wordt u gebeld door een automatische service van Microsoft om uw aanmelding te voltooien.

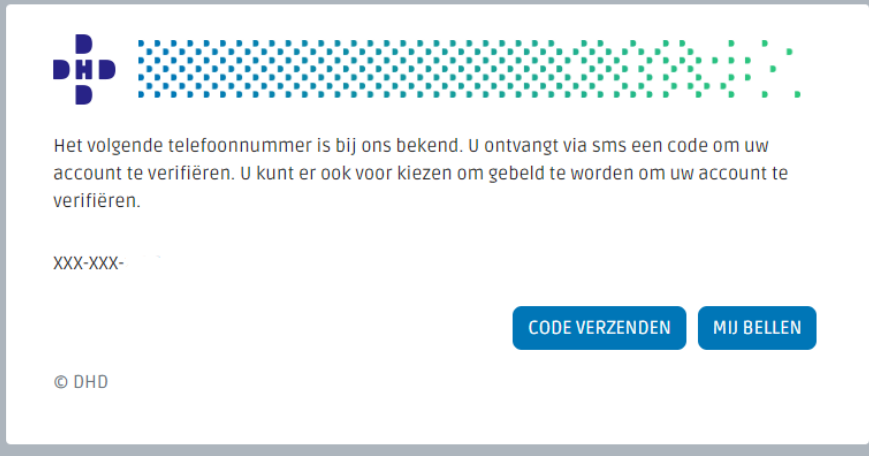

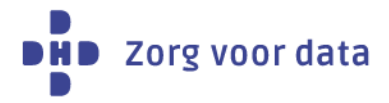

Neem de sms-code over in het volgende scherm.

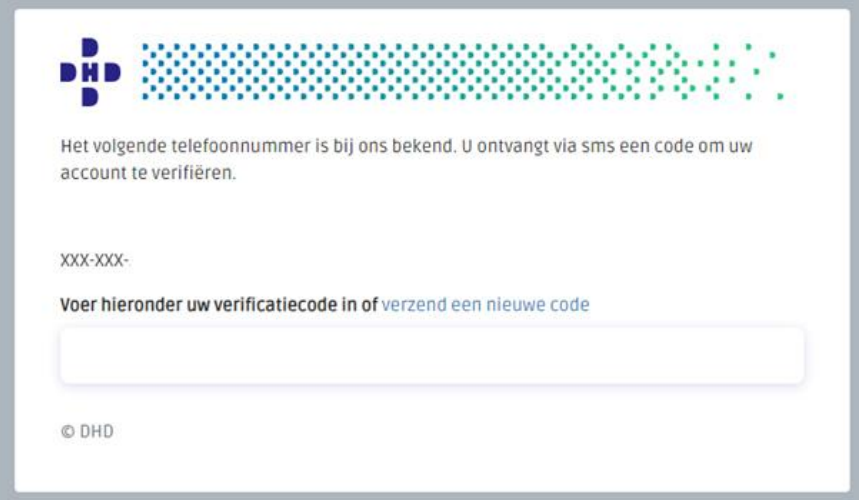

## <span id="page-7-0"></span>**3. Pagina Gebruikers**

Nadat u bent ingelogd in het DHD-accountbeheer, kiest u voor welke categorie u de producten en de gebruikers wilt zien. Het gaat om de producten waarvan u de lokaal beheerders rechten heeft.

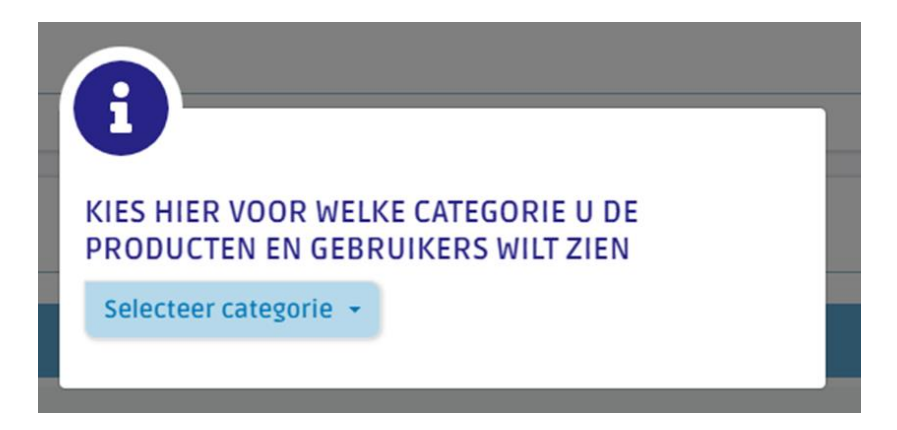

U komt vervolgens op de pagina Gebruikers voor de gekozen categorie. Wanneer u voor meerdere producten lokaal beheerder bent, kunt u van categorie-weergave veranderen door links bovenin op het pijltje naast de categorienaam (= productnaam) te klikken.

Als u gericht een gebruiker zoekt, kunt u de zoekfunctie gebruiken. De pagina Gebruikers is onderverdeeld in actieve gebruikers én inactieve gebruikers. De zoekfunctie werkt voor beide overzichten.

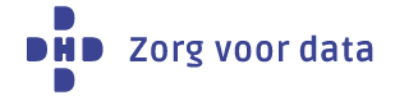

#### <span id="page-8-0"></span>**3.1 Actieve gebruikers**

Bij actieve gebruikers ziet u m.b.t. het product dat u geselecteerd heeft welke gebruikers geautoriseerd zijn voor inzage in het product en welke gebruikers niet. Hieronder vallen ook de andere lokaal beheerders (te herkennen aan het slotje). Deze lokaal beheerders kunt u niet bewerken/verwijderen. Alleen de raad van bestuur kan dit doen door middel van een machtigingsformulier.

Bij "naam" staat de gebruikersnaam vermeld met het bijbehorende e-mailadres. Het opgegeven e-mailadres dient op het domein te staan van de zorginstelling: wij kunnen geen Gmail- of Yahoo-account verwerken.

Naast de gebruikersnaam staan er twee pictogrammen:

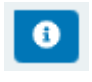

Door op dit pictogram te klikken ziet u wanneer een gebruiker voor het laatst heeft ingelogd.

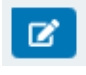

Hiermee kunt u gegevens van een gebruiker bewerken, het account deactiveren en het wachtwoord voor een gebruiker resetten. Van elke aanpassing wordt de gebruiker automatisch geïnformeerd.

Als een account op inactief gezet / definitief verwijderd kan worden, raden wij u met klem aan dit in overleg met de andere lokaal beheerders te doen. Als lokaal beheerder ziet u namelijk alle gebruikers, ook de gebruikers die toegang hebben tot producten waar u zelf geen lokaal beheerder van bent.

Voor het verwijderen van een dubbel account geldt dat u dit het beste in afstemming met de eigenaar van het account kunt doen. Het is mogelijk dat een gebruiker bewust een dubbel account heeft, bijvoorbeeld in het geval van een fusie.

Om de autorisatie van een bepaald informatieproduct voor een gebruiker te regelen, gebruikt u het schuifje. Is het schuifje groen gekleurd, dan heeft de betreffende gebruiker het toegangsrecht tot het product. Is het schuifje grijs gekleurd, dan heeft de gebruiker geen toegang. De gebruiker wordt automatisch geïnformeerd over de autorisatie die is afgegeven/ingetrokken.

Mist u een gebruiker in het overzicht, dan kunt u controleren of de gebruiker geregistreerd staat als een inactieve gebruiker. Als de gebruiker ook in dat overzicht niet te vinden is, kunt u een nieuwe gebruiker toevoegen.

#### <span id="page-8-1"></span>**3.2 Inactieve gebruikers**

In het overzicht van inactieve gebruikers kan het voorkomen dat u daarin gebruikersnamen aantreft van collega's die om verschillende redenen niet meer gebruik maken van hun account (bijvoorbeeld: maakt geen gebruik meer van onze producten/diensten, is niet meer werkzaam binnen het ziekenhuis, etc.).

Als een inactieve gebruiker opnieuw in aanmerking komt voor toegang tot een informatieproduct, kunt u het account heractiveren.

Na het heractiveren, vernieuwt u het overzicht van de actieve gebruikers rechts bovenin.

D

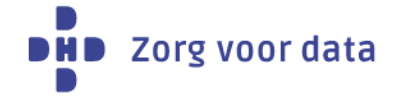

Vervolgens ziet u de betreffende gebruiker in het overzicht Actieve gebruikers staan. Vanuit dat overzicht regelt u vervolgens de autorisatie tot een product.

Als een inactieve gebruiker definitief verwijderd mag worden met zijn/haar account, dan kunt u daarvoor per e-mail een verzoek indienen bij de servicedesk via [info@dhd.nl.](mailto:info@dhd.nl)

#### <span id="page-9-0"></span>**3.3 Gebruiker toevoegen**

U kunt als lokaal beheerder een gebruiker toevoegen door op de button "gebruiker toevoegen" te klikken.

## 4 GEBRUIKER TOEVOEGEN

Voor het aanmaken van een gebruikersaccount, is een account op naam van een afdeling niet toegestaan. Het gaat namelijk om een persoonsgebonden account dat gekoppeld is aan het werk-emailadres van de gebruiker.

Een accountnaam mag maximaal 20 tekens bevatten. Onderstaande tekens mogen niet in een accountnaam worden gebruikt:

 $''/\setminus [$ ] : ;  $|=$  ,  $+$   $*$  ? < >

Ook mag de accountnaam geen spaties bevatten.

Het opgegeven e-mailadres dient op het domein te staan van de zorginstelling: wij kunnen geen Gmail- of Yahoo-account verwerken.

Wanneer het account is aangemaakt wordt de gebruiker automatisch op de hoogte gebracht. In de e-mail staat de gebruikersnaam vermeld en wordt er uitleg gegeven over het instellen van een wachtwoord.

#### <span id="page-9-1"></span>**3.4 Exporteer gebruikers**

U kunt een overzicht van de gebruikers exporteren door op de button "exporteer gebruikers" te klikken.

### EXPORTEER GEBRUIKERS

In het overzicht worden de volgende gegevens weergegeven:

- Gebruikersnaam
- Voornaam
- Achternaam
- Naam
- E-mail
- Status account
- Toegang producten

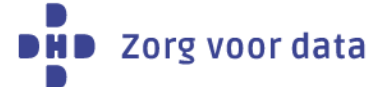

## <span id="page-10-0"></span>**4. Pagina Lokaal beheerders**

Met DHD-accountbeheer is het voor u ook mogelijk om inzage te hebben in het overzicht van de lokaal beheerders binnen uw zorginstelling. Hiervoor gaat u bovenin naar de pagina Lokaal beheerders.

U krijgt dan een overzicht te zien van de thema's die wij voor onze producten hanteren. Elk thema heeft zijn eigen producten. Door op een product te klikken krijgt u van het betreffende product een overzicht te zien van de lokaal beheerders. Als u voor een bepaald product zelf gebruikersrechten wilt hebben, kunt u die via het e-mail-icoontje bij de lokaal beheerder aanvragen. Het is niet mogelijk een aanvraag voor lokaalbeheerders-rechten in te dienen per e-mail. Dit kan alleen de raad van bestuur voor u regelen door middel van een machtigingsformulier, te downloaden via [https://mijn.dhd.nl.](https://mijn.dhd.nl/)

## <span id="page-10-1"></span>**5. Ondersteuning**

Zowel links als rechts van de weergegeven pagina vindt u een uitschuif-menu. Links een menu met de veel gestelde vragen over het gebruik van DHD-accountbeheer. Rechts een menu met productinformatie over producten waarvan u lokaal beheerder bent en over producten die wellicht interessant voor u kunnen zijn.

Heeft u vragen? Neem dan contact met ons op. Onze Servicedesk is tijdens kantooruren bereikbaar via 030 799 61 65 of stuur een e-mail naar [info@dhd.nl.](mailto:info@dhd.nl)